# Excelマクロプログラムの便利な使い方(2)

担当:下倉 雅行

#### 実習概要

Excelマクロプログラムの便利な使い方(1)では、Excelのマクロについて紹介したのち、自 動印刷できるプログラムの紹介をする。 Excelマクロプログラムの便利な使い方(2)では、QRコードを自動生成するプログラムを 紹介する。

#### 引用・参考文献

高橋参吉編著、高橋朋子、下倉雅行、小野 淳、田中規久雄:教職・情報機器の操作~ ICTを活用した教材開発・授業設計~、(2章2節、付録)、コロナ社(2021.2). デンソーウェーブ株式会社:QRコードドットコム、https://qrcode.com/

## 実習内容

■ QRコードとは ■QRコード自動生成マクロの作成 プログラムの概要 Excelシートの作成 プログラムの入力

プログラムの実行方法

#### QRコードとは

- ■株式会社デンソーウェーブが開発した2次元バーコードの名称 >従来のバーコードから大幅な機能向上
	- 格納できる情報量が大幅に増え、汚損に強い
- ■QRコードという名称は株式会社デンソーウェーブの登録商標(商標登録番号 第4075066号)
- QRコードの規格はJIS X 0510:2018で制定されている
- ■QRコードには、数字、英字、感じ、カナ、ひらがな、記号などをまとめて格納 数字のみであれば、最大で7089文字格納可能

## QRコード自動生成プログラム概要

 Excelのセルに入力されている参考URLを、隣の列にQRコードにして表示する ▶2つのサブルーチン ( プログラム) が存在

Sub put\_barcode()~~ End Subは、QRコードを自動生成する

> Sub delete barcode() ~~End Subは、シート上のQRコードをすべて削除する

■参考文献にある、Excelシートで作成できるようにしている

>自分で手直しすると、数の調整ができる

■QRコードを表示するため、バーコードコントロール(BarCodeCtI)を利用

Microsoft Access BarCode Control 14.0を利用

Accessがインストールされていない環境では、Microsoft 365 Access Runtimeをインストー ルすることで利用できるようになる

• Office 2019の場合でもMicrosoft 365 Access Runtimeを利用

## Excelシート例

E列3行から8行に URLを記載

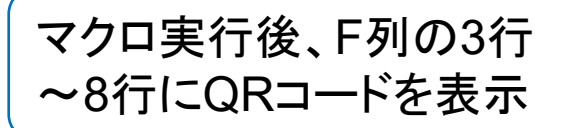

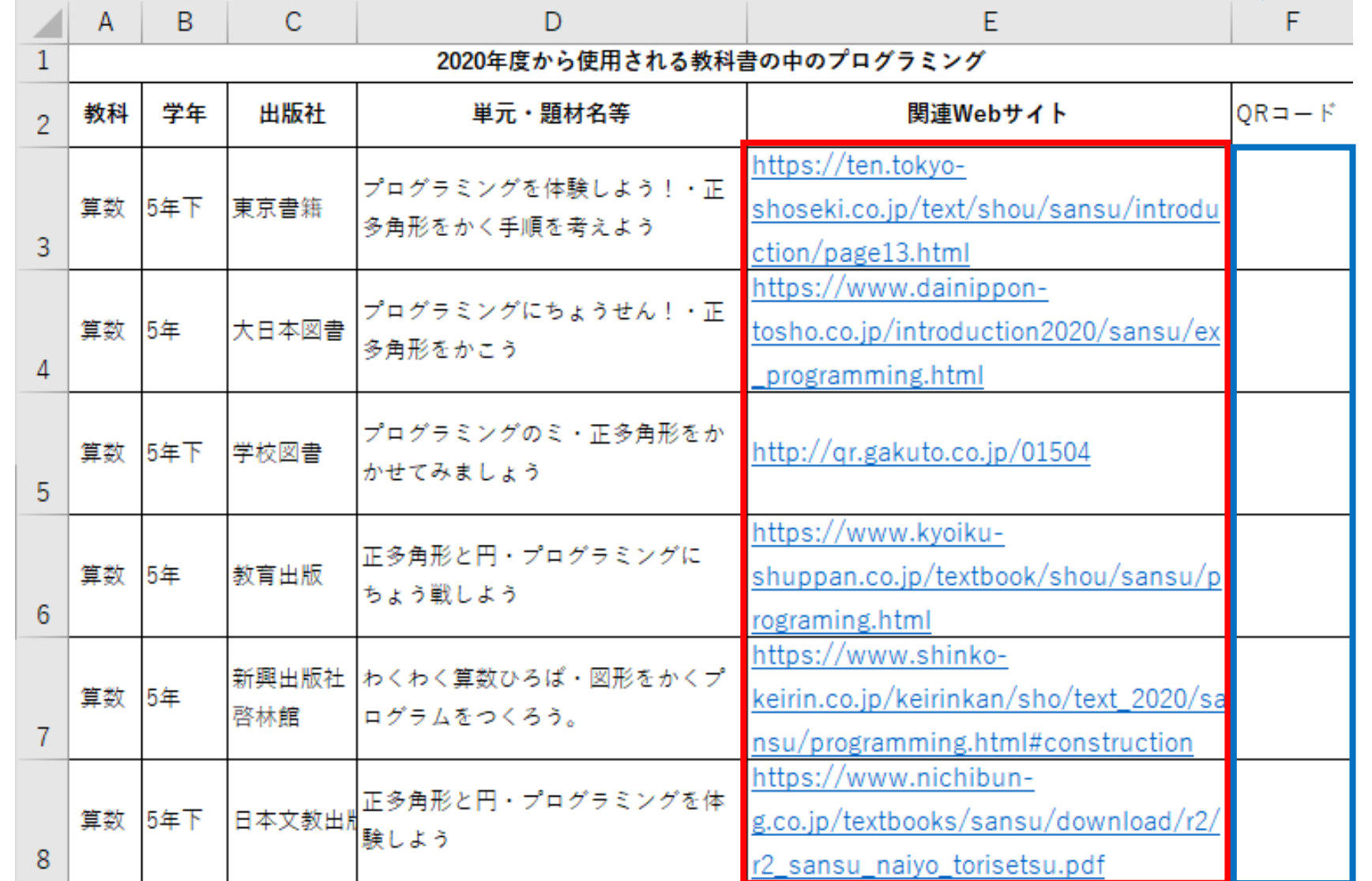

(出典) 高橋参吉:京都府小学校教員 研修資料「小学校教科書の中 のプログラミング」 http://www.umanabi.org/microbit/

```
QRコード自動生成プログラム(全体)
                                                  標準モジュールの1行目に記載することで、宣言(変数名と
                                                  変数の型)されていない変数はエラーとする。
                                                  変数名の間違いや代入の間違いなどを防ぐ。
Option Explicit
Sub put barcode ()
    Dim i As Integer
    Dim bod As OLEObject
    For i = 3 To 8
       ActiveSheet.Cells(i, 6).Select
       Set bcd = ActiveSheet.OLEObjects.Add(classtype:="BARCODE.BarCodeCtrl.1", Link:=False,
       DisplayasIcon:=False, Left:=ActiveCell.Left + 1, Top:=ActiveCell.Top + 1, Width:=10, Height:=10)
       bcd. 0bject.  Style = 11bcd. Object. Value = CStr(Cells (i, 5). Value)
       bcd. Width = ActiveCell. Width - 2bcd. Height = ActiveCell. Height - 2QRコード自動生成サブルーチンNext i
End Sub
Sub delete_barcode()
    Dim ctl As OLEObject
    For Each ctl In ActiveSheet. OLEObjects
       If ctl. progID = "BARCODE. BarCodeCtrl. 1" Then ctl. Delete
    Next ctl
                                                                     QRコード削除サブルーチン
End Sub
                                                                                          \ddot{\phantom{0}}
```
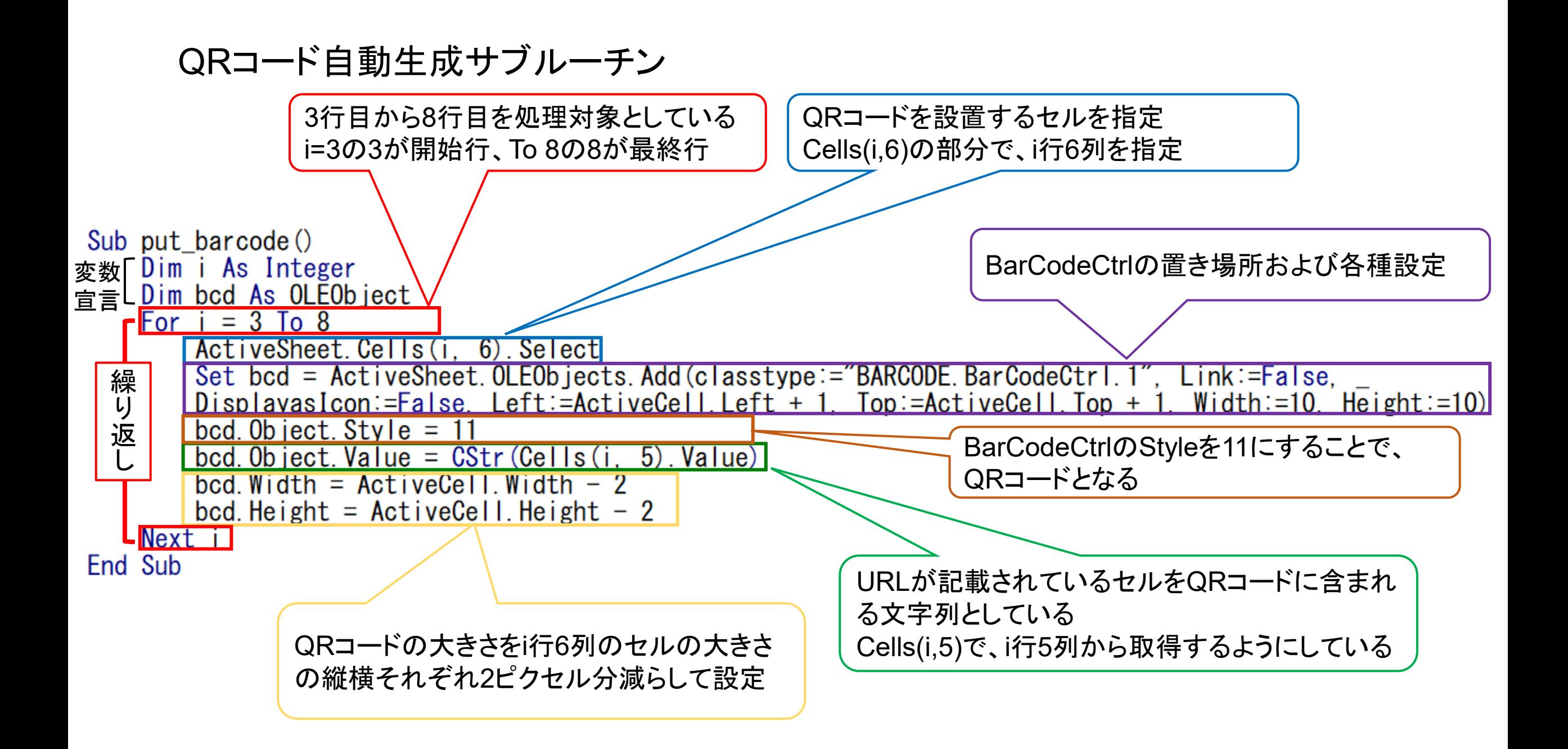

QRコード削除サブルーチン

シート上に存在しているQRコードをすべて削除する

▶(注意)手動で作成したものも消してしまう

シート上にあるコントロールと呼ばれるボタンやQRコードなどをすべて調べて、QRコードで あるBarCodeCtrlの場合はそれを削除する

```
Sub delete barcode()
    Dim ctl As OLEObject
    For Each ctl In ActiveSheet. OLEObjects
        If ctl. progID = "BARCODE. BarCodeCtrl. 1" Then ctl. Delete
    Next ctl
End Sub
```
# プログラム実行方法

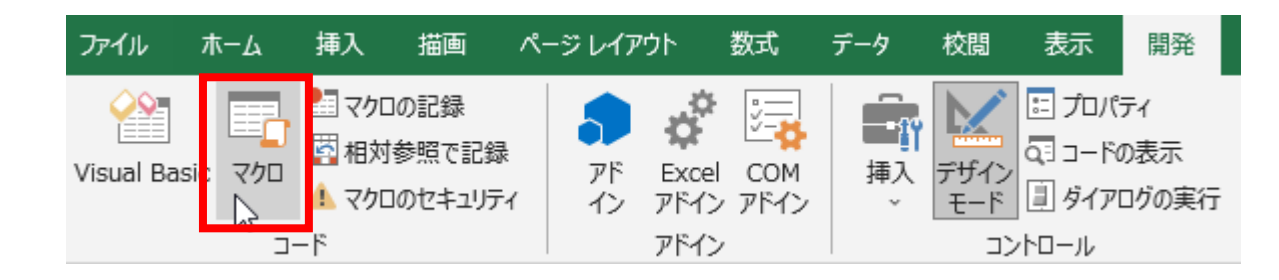

- ■QRコードを生成したいシートを表示
- ■開発タブ→コードグループにある「マクロ」をクリック
- ■マクロダイアログが表示されるので、put\_barcode をクリックし、実行をクリック
- ■QRコードを削除したい場合は、マクロダイアログの delete\_barcodeをクリックし、実行をクリック

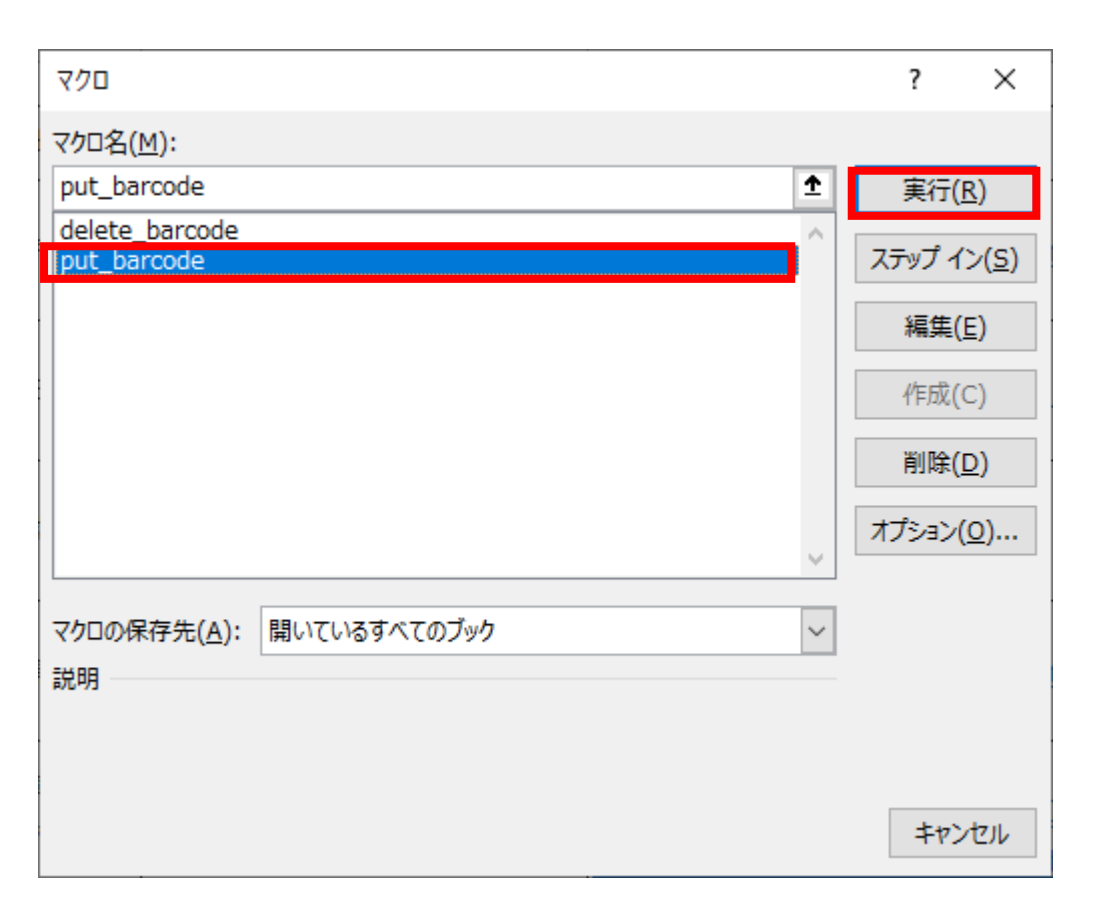

プログラム実行例

![](_page_9_Picture_10.jpeg)

![](_page_9_Picture_11.jpeg)